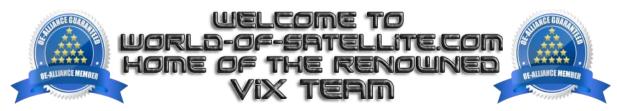

## How to USB flash Amiko Viper Twin E2.

## What you need before we start: -

- 1) A USB stick formatted to FAT32. (Preferably genuine Kingston and no larger than 8GB in size to prevent compatibility issues while flashing the image).
- 2) Image of your choice.
- 3) Compression software such as 7zip.
- 4) HP Format tool (not essential but recommended).
- 5) Teracopy (not essential but recommended).

For this tutorial we will be using OpenViX 6.0.xxx, which can be downloaded from www.openvix.co.uk

## \*\*\*NOTE BELOW BEFORE FOLLOWING THIS GUIDE\*\*\*

Ensure your Amiko Viper Twin E2 has been updated at least ONCE with OpenATV 7.0 prior to flashing via the USB method detailed in this guide. Attach a USB stick formatted FAT32, then simply boot the Amiko Viper Twin E2 OpenATV factory image. Enter the BLUE button menu and FLASH ONLINE latest OpenATV 7.0 image. Once this has been done you can follow the instructions below for all future USB flashes using any image of your choice.

- 1. Format a USB stick to FAT32.
- 2. Download the image of your choice and extract it to your desktop.
- 3. Open the folder you extracted to your desktop, for example openvix-6.0.007.release-vipertwin\_usb.zip, you will see another folder named 'e2', this is the image file. Copy the entire 'e2' folder directly to the root of your USB stick.

## Flashing the Receiver.

- 1) Power off the receiver
- 2) Ensure no other USB devices are plugged into the receiver while flashing.
- 3) Insert the USB stick containing the image files into one of the USB ports on the receiver, rear USB port is advised if possible.
- 4) Power the receiver on.
- 5) As soon as you power on the receiver REPEATADLY PRESS THE GREEN BUTTON ON YOUR REMOTE.
- 6) Once the flashing progress appear the TV screen stop pressing the green button.
- 7) If successful the receiver will reboot itself after the flashing process has completed.
- 8) Remove USB stick that contains the images files.

The flashing process should take approximately two to four minutes to complete, while the receiver is being flashed, it is important that you DO NOT power the receiver down for any reason as this can cause serious and or permanent damage.

If the receiver bypasses the flash files on the USB stick and boots into the existing image instead you may need to check that the file structure is correct on the USB stick or try formatting the USB stick using the above mention HP Format tool or try and alternative USB stick.

Links to software mentioned in guide below: -

7zip http://www.7-zip.org/

Teracopy <a href="http://codesector.com/teracopy">http://codesector.com/teracopy</a>

This tutorial was brought to you by ©world-of-satellite.co.uk in association OpenViX and world-of-satellite.com.